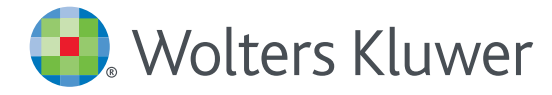

## ユーザーネーム・パスワードをお忘れになった場合

1. UpToDateのログイン画面を開き、右下の「Forgot Username or Password?」をクリックします。

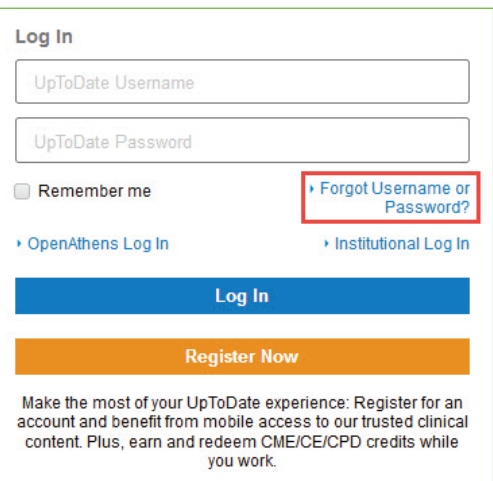

2. アカウント作成時に登録したメールアドレスを入力して「Send Request」ボタンをクリックします。 パスワードリセット用のリンクがメールで送信された旨のメッセージが表示されます。

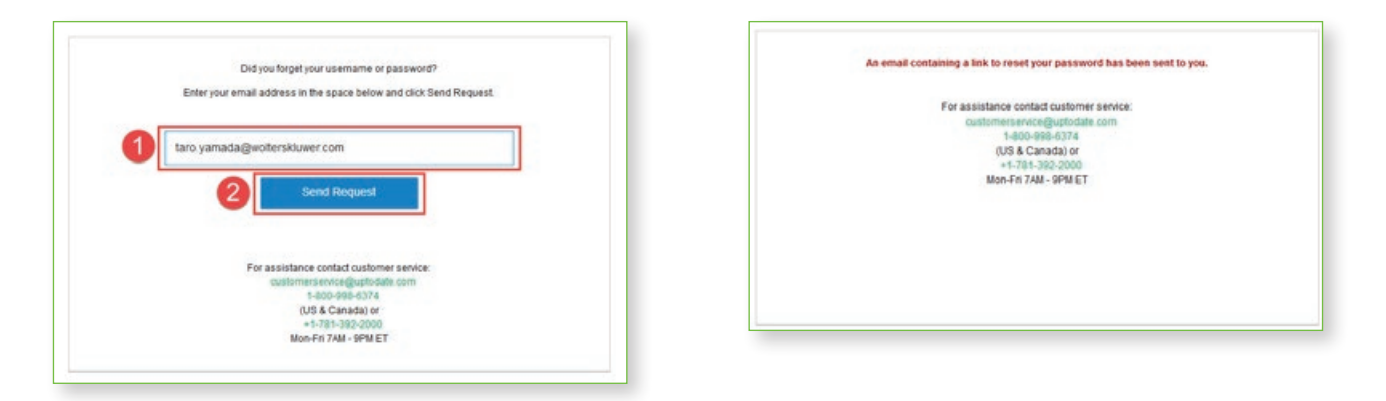

※メールアドレスが見つからないなどの場合は、ユーザーネームを入力する画面が表示されます。 ユーザーネームを入力して「Send User Name」ボタンをクリックすると、該当するメールアドレスに、 パスワードリセット用のリンクが送信されます。

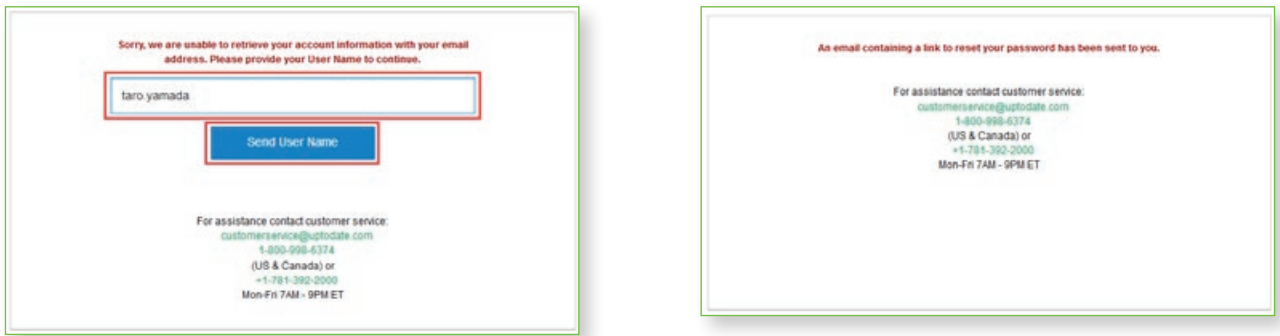

## 3. UpToDate からメールが届きます。

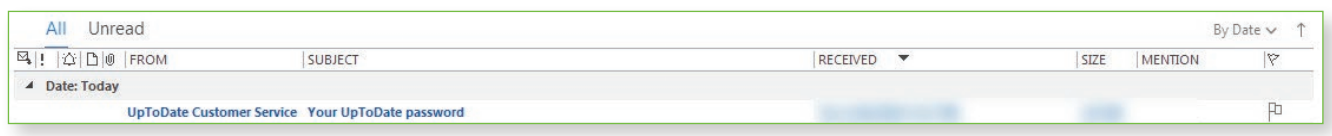

4. メール内の赤字で記載されたユーザーネームを確認して、「Reset Password」リンクをクリックします。

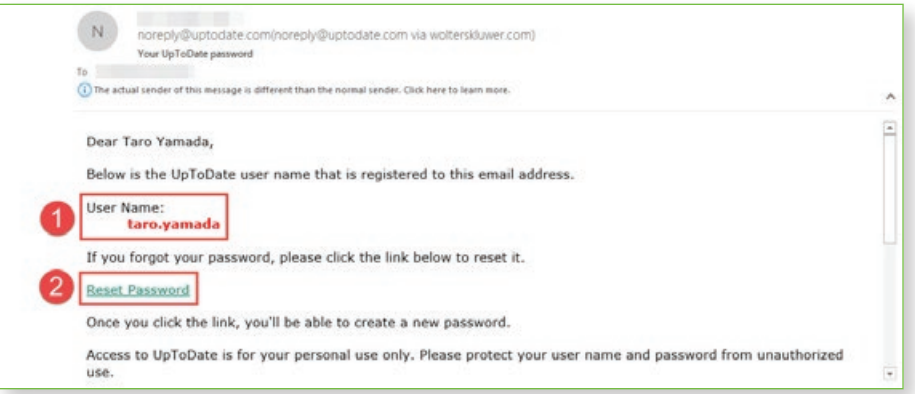

- 5. リンクをクリックすると、パスワードの設定画面が開きます。同じパスワードを2回入力して、 「Save Changes」ボタンをクリックします。
	- 1) 大文字と2)数字か特殊記号が両方1字以上必要です
	- 8~24文字
	- ユーザー名と違うもの
	- 使える文字:大文字、小文字、数字、特殊記号 . \_ @ # \$ \* ! ( ) + =
	- スペースは使えません

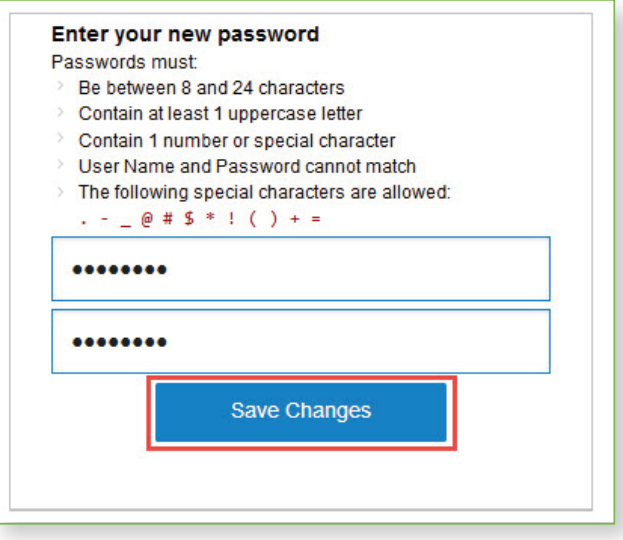

6. 下記画面が表示されるとパスワードのリセットが完了です。「ログイン」ボタンをクリックするとログイン画面になります。

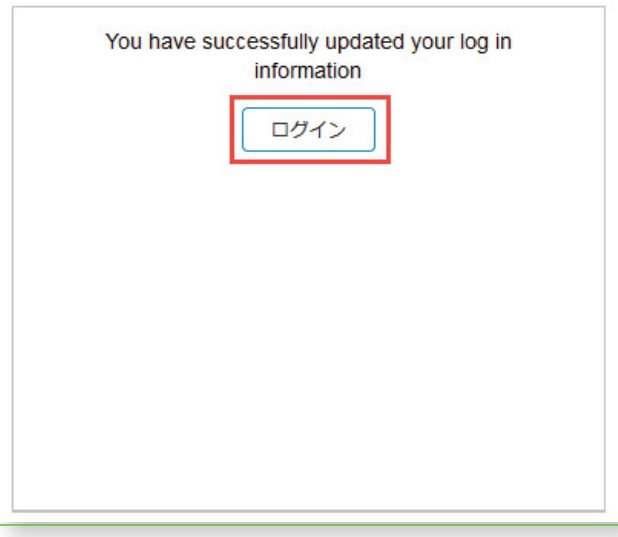

7. ステップ4のユーザー名と新たに設定したパスワードを入力すると、ログインいただけます。 ※90日を超える期間ご所属施設内からログインされていなかった場合、アカウントは休眠扱いとなり、 施設外のインターネット環境やモバイルアプリからはログインできません。 施設内のUpToDate閲覧可能なPCからログインいただくと、休眠状態は解除されます。

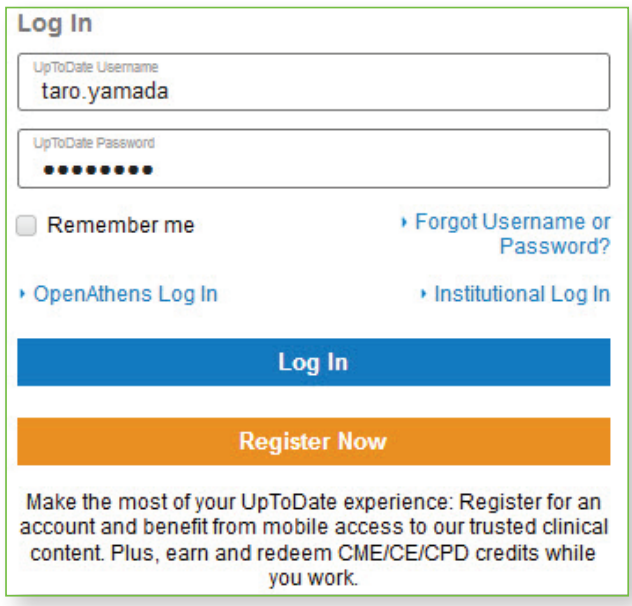

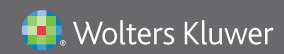

Wolters Kluwer | 230 Third Avenue, Waltham, MA 02451-2222 USA tel 03-5427-1930 | fax 03-3451-2025 | utdjapan@wolterskluwer.com

詳細はwww.uptodate.com/ja をご覧ください。 トレーニングサポートについてのご相談: utdjapan@wolterskluwer.com